# **Manual Para Usuarios de Versiones Anteriores**

ALAMO

# Contabilidad General

*Versión 5.6*

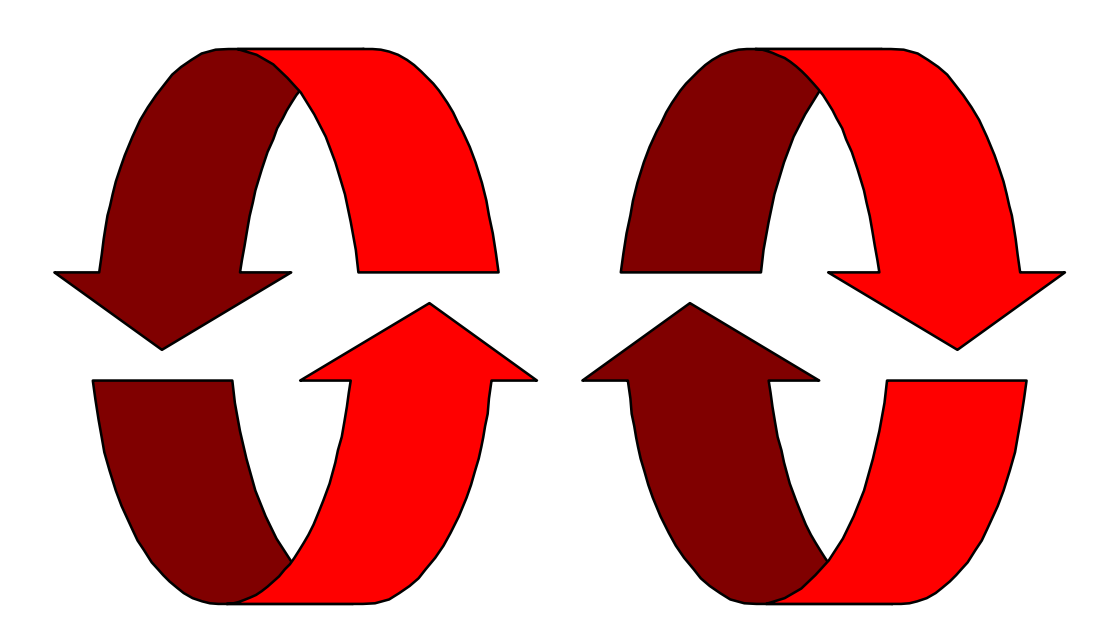

# **Contabilidad General 5**

ALAMO Contabilidad General Versión 5 no es solo una modificación de la versión anterior, es un sistema totalmente redefinido y estructurado, manteniendo un lógico esquema visual como el de versiones anteriores para facilitar el aprendizaje al usuario.

# **LOS ARCHIVOS DEL SISTEMA**

El Sistema maneja nuevos formatos de archivos, lo que permite reducir la cantidad de archivos que el sistema utiliza y cambio los nombres de los archivos de movimientos de MOVIM a ASIENTO.

El nuevo formato de archivos permite la reducción de la cantidad de archivos necesarios, mejor utilización de los recursos de espacio existentes y mayor velocidad de acceso a los datos.

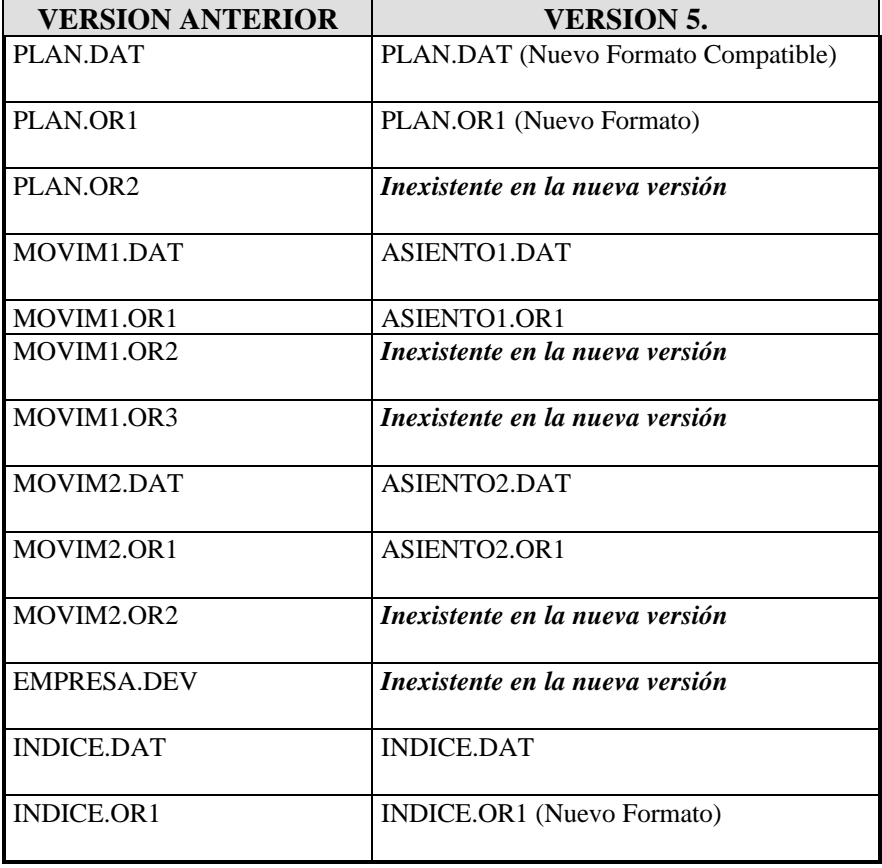

# **LA INTERFAZ**

La Interfaz del sistema ha sido remodelada, generándose un nuevo sistema de Menú, nuevas funciones y manejo de ventanas que facilitan su operatoria y movimiento, más teclas de función, etc. que hacen más fácil la comunicación con el usuario y aceleran los procesos.

# **El Manejo de un Menú**

En cada Menú el sistema presente diferentes alternativas, cada una de ellas tiene una tecla de acceso rápido marcada con un color diferente a las demás.

Para seleccionar una alternativa, debe moverse utilizando las teclas del cursor y una vez iluminada la alternativa deseada se debe presionar ENTER, o bien utilizar la tecla de acceso rápido de dicha alternativa.

El sistema presenta grupos de opciones, que agrupan alternativas que tienen algo en común, así, se facilita al operador la selección de la opción deseada pues es más fácil de encontrar.

# **Las Ventanas**

Las ventanas del sistema son autónomas e independientes, en su parte superior presentan el título que hace referencia a los datos que contienen, y en su parte inferior una lista de las teclas activas.

Estas teclas permitirán realizar diferentes funciones como incorporación de datos, borrado de datos, búsquedas, etc.

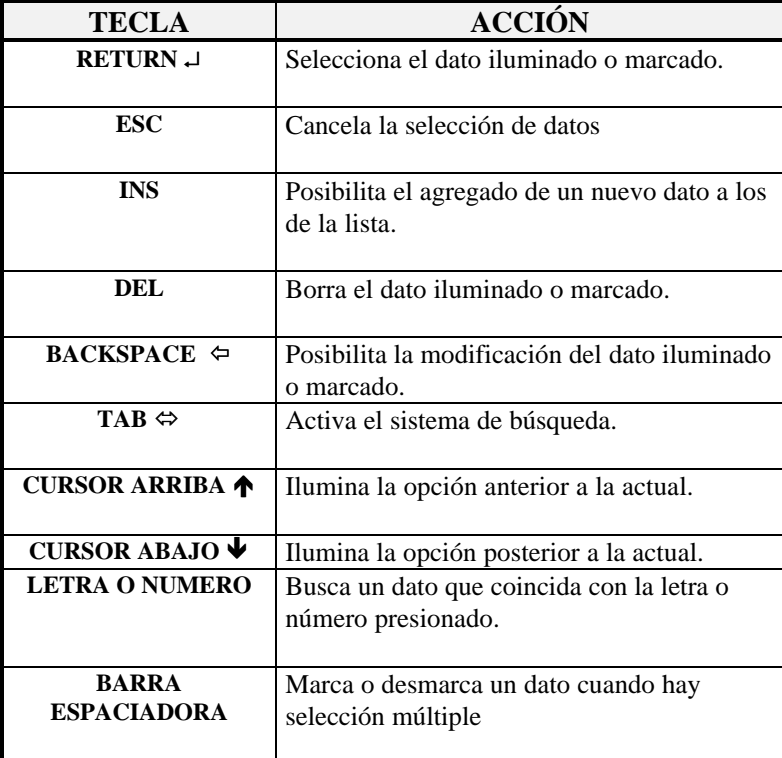

Las ventanas de Calculadora y Almanaque pueden ser movilizadas dentro de la pantalla de un lugar a otro, para ello se utilizan las teclas del cursor hasta colocar la ventana en la posición deseada.

#### **MODIFICACIONES**

A continuación se detallan las modificaciones más importantes realizadas en la Versión 5

## **Las Empresas**

El Sistema presenta un Menú especial de Empresas, en dicho Menú se pueden realizar las altas, bajas, modificaciones, etc. de las Empresas que maneja el sistema.

La ficha de la empresa permite ingresar los datos específicos de la misma, los datos relativos al ejercicio económico y datos adicionales para los listados.

# *Impresora*

El Entorno del Sistema ha sido modificado, permitiendo ahora especificar impresora instalada, modelo y tipo de papel a utilizar, permitiendo así al sistema aprovechar todos los recursos de la misma como ser colores, calidad láser o chorro de tinta, etc. También se incorporó un Null Driver que utilizado con la opción de puerto Archivo permite enviar listados a Archivos en lugar de a una impresora, generando así archivos exportables ASCII de todos los listados del sistema.

### *Pantalla*

El sistema puede redefinir los colores a utilizar, tanto para monitores monocromo como para monitores color.

#### **Altas de Asientos**

El Alta de Asientos ahora puede ser configurada con las Opciones de Personalización que puede modificar las teclas de pasaje del debe al haber y finalización del asientos y también especificar o no la finalización automática del asiento, el pasaje automático del Debe al Haber, etc.

Se anuló la utilización del archivo temporal, debido a las modificaciones de manejo interno de información, lo que resulta en menor espacio ocupado y mayor velocidad de procesamiento.

#### **Modificación de Asientos**

La modificación de asientos se provee a través de una única opción en la que se le presenta al operador el asiento ya volcado para que este actúe como un pase normal de asientos, facilitando así la operatoria.

#### **Mayorización**

El proceso de mayorización de movimientos ha sido redefinido totalmente, logrando mayor velocidad de procesamiento y la posibilidad de ver mayores parciales.

En el Mayor Rápido el sistema agrupará con colores los movimientos de un mismo mes, logrando un mejor efecto visual para el acceso a los datos.

Mediante la opción consulta, también accesible por tecla de función F6, el sistema permitirá al operador moverse dentro del mayor a consultar y hasta visualizar un asiento relacionado con un determinado movimiento con solo iluminar el movimiento y presionar ENTER.

#### **Nuevo Período Contable**

La Generación de Nuevo período contable ha sido redefinida en su totalidad, el sistema genera ahora, el directorio destino (según lo especificado por el usuario), la ficha de la empresa y el asiento de apertura a partir del asiento de cierre que el usuario indique.

#### **Exportación de Datos**

La exportación de datos se agrupa ahora por tipo de datos y no por destino como en la versión anterior. Permite la exportación directa a formato WK1, DBF y TXT sin pasos intermedios, permite además la exportación de información parcial como balances a distintas fechas, tramos del plan de cuentas, etc.

#### **Leyendas**

Se ubica ahora el Menú de Leyendas como un sub-menú del Menú de Contabilidad, lo que hace más fácil el acceso de las mismas.

Las incorporación de leyendas puede hacerse directamente dentro del alta de asientos mediante las funciones de ventanas (vea el manejo de ventana en el Manual del Usuario para más datos).

#### **Información del Sistema**

La opción Información del Menú de Contabilidad brinda más datos relativos al ejercicio contable, informando cantidad de movimientos, cantidad de asientos, asientos borrados, espacio ocupado,etc.

# **Verificación**

El proceso de verificación ha sido redefinido totalmente debido a las modificaciones internas de manejo de información. Se incorporó la posibilidad de guardar los asientos que posean errores dentro del grupo de asientos auxiliares o inconclusos.

#### **El Plan de Cuentas**

Dentro de las Modificaciones general se encuentra la del Plan de Cuentas, el cual puede ser accedido ahora en orden alfabético por nombre de cuenta, además de las ya tradicionales ordenes por Código y Sumarización.

#### **Elección de Mayores a Realizar**

El sistema de Elección de Cuentas a Mayorizar, se ha modificado en su totalidad, permitiendo ahora marcar y desmarcar las cuentas a mayorizar y además indicar el período que abarcarán los mayores.

Dichas marcas puede ser utilizada más de una vez pues el sistema guardará en memoria las marcas realizadas.

## **Listados**

En general todos los listados han sido modificados para permitir al operador marcar los rangos de información que el listado abarcará.

## **Listados de Balances**

En los listados de Balances se permite indicar las fechas a contemplar para los mismos, así como los tipos de asientos que participarán.

La consulta del Balance también puede ser personalizada por el operador, pudiendo consultar un balance a una determinada fecha o contemplando un grupo determinado de asiento.

# **Listado de Asientos**

El listado de Elección de Asientos ha sido redefinido al igual que la mayorización por elección.

# **Coeficientes o Índices para Reexpresión**

Para los Coeficientes o Índices de reexpresión se puede especificar la cantidad de decimales que van a utilizar en el momento en que el sistema crea dicho archivo, o sea en la primera utilización de la empresa respectiva.

#### **Análisis de Estados Contables**

El Menú de Análisis de Estados contables fue modificado, la separación por tipos de análisis se efectúa ahora solamente para la visualización por pantalla, existiendo una sola alternativa de impresión que informa todos los resultados de todas las fórmulas.

Las fórmulas de Análisis antes visualizadas por opciones, ahora pueden ser visualizadas utilizando la ayuda del sistema.

#### **INCORPORACIONES DE LA VERSIÓN 5**

A continuación se efectúa un sumario de las incorporaciones más importantes que presenta la nueva versión del sistema.

# **Entorno del Sistema**

En el Entorno del sistema se han hecho varias modificaciones (explicadas más arriba) e incorporaciones.

#### **Control de Teclas**

En todo momento en el borde superior derecho de la pantalla se visualizará el control de teclas, allí se indicarán que teclas están activas y cuales no. Si una tecla está activa, aparecerá el indicador respectivo, si no este indicador no aparecerá.

#### **Acceso al Sistema**

Se puede ahora colocar una clave de acceso al sistema para impedir que otros usuarios ingresen al mismo.

#### **Salvador de Pantalla**

El sistema posee un salvador de pantalla que cuando el sistema esta inactivo, un subsistema modifique el estado de la pantalla para evitar que el fósforo se queme.

Cuando el salvador de pantalla se activa el sistema muestra un recuadro que fluye por pantalla con la leyenda "PRESIONE UNA TECLA PARA ACTIVAR EL SISTEMA".

#### **Opciones de Configuración**

El Sistema permite configurar su funcionamiento para que el usuario personalice a su gusto ciertas partes del sistema.

Así se puede configurar el funcionamiento del sistema en Alta de Asientos, Mayores, cantidad de filas y columnas en general o en asientos y mayores, etc.

**NOTA:** Las opciones de configuración están ampliamente explicadas en el Manual del Usuario en el capítulo de Personalización del Sistema y figuran varios consejos más adelante en este mismo manual en el capítulo de Sugerencias.

# **Utilitarios del Sistema**

En los utilitarios del sistema se encuentran nuevas opciones como el Almanaque y el acceso a los comandos del DOS

#### **Almanaque**

La opción almanaque, que tiene asociada la tecla de función F9, permite al operador visualizar un almanaque (o varios), en pantalla.

## **Comandos DOS**

La opción Comandos DOS, asociada a la tecla de función F8, permite al operador ejecutar un comando de Sistema Operativo en cualquier momento.

**NOTA:** Se debe tener especial precaución con esta función ya que un comando del DOS mal ejecutado puede hacer terminar al sistema por error y por ende hacer perder parte de los datos del mismo.

# **Asientos**

El sistema presenta nuevos asientos automáticos y funciones generales de asientos como la búsqueda y la importación.

#### **Revertir**

La opción Revertir permite al operador realizar en forma automática la reversión de cualquier asiento pasado con anterioridad.

#### **Cambio de Moneda**

Mediante esta opción el sistema puede generar un asiento de cierre en moneda actual y uno de apertura en la nueva moneda, todo ello en forma automática.

#### **Importación de Asientos**

En la nueva versión el sistema amplía la compatibilidad con los demás sistemas pudiendo importar en forma directa asientos de Subdiarios (compras y ventas), Gestión Administrativa (Compras, Ventas, Caja), Sueldos y Jornales y de ambos sistemas contables.

La importación de asientos permitirá el traspaso de información sin errores de tipeo y evitará el volcar largos y tediosos asientos, así como permitirá mantener una homogeneidad de datos entre los distintos sistemas.

#### **Búsqueda de Asientos**

El sistema permitirá al operador buscar un asiento por un importe, por parte de la leyenda, etc. de esta forma se ahorra mucho tiempo de búsqueda manual de datos.

# **Listados**

El sistema ha incorporado algunos nuevos listados entre los que se destacan los siguientes.

#### **Cuadro de Gastos**

De acuerdo a la información que el posee y existiendo un plan de cuentas bien estructurado y adecuadamente clasificado, el sistema es capaz de generar el cuadro de gastos o también denominado cuadro I, para lo que se utiliza la opción Cuadro de Gastos del Menú de Listados.

#### **Balances**

El sistema presenta nuevos listados de balances, que funcionan en forma independiente al proceso, es decir que son capaces de generar información aún cuando el ejercicio esté cerrado.

# *Balance General Histórico*

El sistema puede obtener un listado del Balance General Histórico, utilizando la opción respectiva del Menú de Listado aún cuando se haya volcado el asiento de reexpresión, pues el sistema lo ignorará para la realización del listado.

#### *Balance General Reexpresado*

El listado del Balance General Reexpresado puede ser obtenido en cualquier momento mediante la opción correspondiente del Menú de Listados, siempre y cuando ya haya sido volcado el asiento de reexpresión o éste fuera generado en forma automática.

# *Estado Patrimonial*

El sistema puede generar el Estado de Situación Patrimonial (Activo y Pasivo) mediante el listado pertinente en el Menú de Listados.

Dicho listado respetará las pautas de exposición establecidas por las resoluciones técnicas Nº 8 y 9 de la Federación Argentina de Consejos Profesionales de Ciencias Económicas.

# *Estado de Resultados*

El sistema es capaz de imprimir el estado de resultados en forma separada, para lo cual se vale de la clasificación de las cuentas del Plan de Cuentas. Para obtener este listado se debe seleccionar la opción respectiva del Menú de Listados.

## *Patrimonio Neto*

Se puede obtener el patrimonio neto de la empresa en cualquier momento mediante la opción respectiva del Menú de Listados.

## **Libro Diario Resumido**

Se incorporó un listado de libro diario en formato resumido que imprime los movimiento del debe y el haber encolumnados, de esta forma ahorra espacio en hojas obteniéndose menor consumo de las mismas y mayor velocidad de impresión, ya que se utiliza el tipo de letra normal en lugar del reducido del listado del libro diario general.

# **Inconclusos**

Si se está utilizando la opción de asientos auxiliares o inconclusos, el sistema permitirá al operador obtener el listado de asientos borradores auxiliares, o sea aquellos que aún no han sido volcados en su totalidad, para lo cual debe seleccionar la opción Inconclusos del Menú de Listados de Asientos.

# **Importación de datos de versiones anteriores**

ALAMO  $\circledcirc$  Contabilidad General Versión 5 es capaz de importar todos los movimientos y el plan de cuentas que manejaba ABACO Contabilidad General en cualquiera de sus versiones.

Luego de instalar ALAMO ® Contabilidad General Versión 5, en un directorio exclusivo (propio de este sistema), se está en condiciones de transferir la información de un sistema a otro, para lo cual se deben seguir ciertos pasos.

**PASOS PARA LA TRANSFERENCIA DE INFORMACIÓN**

- o Crear la empresa destino de la importación
- o Utilización de la Empresa
- o Importar el Plan de Cuentas
- o Importar los Asientos

# **Creación de la Empresa**

En primera instancia debe darse de Alta a la empresa destino de los datos a importar en el nuevo sistema.

Para ello deberá crear un directorio que contendrá los nuevos datos, el cual deberá ser distinto al directorio de la empresa de origen.

Luego de creado el directorio deberá dar de alta a la empresa y llenar todos los datos que indica la ficha de la empresa.

# **Utilización de la Empresa**

Creada la ficha de la empresa, deberá recurrir a la opción trabajo y seleccionar la empresa en cuestión para que el sistema genere los nuevos archivos de datos, los que contendrán al Plan de Cuentas, los Asientos, etc.

En este momento el sistema solicitará al operador la cantidad de decimales a utilizar en los Indices o Coeficientes de Reexpresión contable.

**NOTA:** Tenga especial precaución al especificar la cantidad de decimales a utilizar en los coeficientes e índices de reexpresión ya que dicha cantidad no podrá ser modificada luego dentro del sistema.

# **Importación del Plan de Cuentas**

Una vez dentro de la empresa, seleccione la opción Plan de Cuentas, la que presentará su Menú respectivo.

En dicho Menú hallará la opción importar, seleccionándola el sistema lo interrogará sobre el origen de los datos, o sea el directorio de la empresa en el viejo sistema contable, tal como se lo indica en la ficha de la empresa del sistema respectivo.

Ingresado el directorio en forma adecuada y confirmada la importación el sistema leerá e importará todas y cada una de las cuentas del Plan de Cuentas del viejo sistema contable.

# **Importación de Asientos**

Importado el Plan de Cuentas, se está en condiciones de importar los asientos, para ello se debe utilizar la opción Importar en el Menú de Asientos y luego de presentado el Menú de Importación seleccionar la opción que señala el viejo sistema contable.

El sistema presentará entonces la ventana de importación, en la que se deberá especificar el directorio de origen de los datos (el mismo que se especificó en el Plan de Cuentas) y las fechas que actuarán como parámetros así como los números desde y hasta de asiento a importar.

Los parámetros que el sistema indica por defecto generarán una importación total de los datos con lo que el operador solo tendrá que especificar en forma correcta el directorio de origen de los mismos.

Confirmada la importación, los movimientos serán leídos del sistema anterior y volcados en la presente empresa en el nuevo sistema.

**NOTA:** Para más información sobre los procesos de información recurra a los capítulos correspondientes del Manual del Usuario.

# **Sugerencias**

ALAMO ® Contabilidad General Versión 5 posee recursos que hacer su funcionalidad muy superior a la versión anterior, este capítulo brinda algunas sugerencias para hacer que su sistema sea más productivo.

#### **SUGERENCIAS A NIVEL COMPUTADOR Y SISTEMA OPERATIVO**

A continuación se brindan algunas sugerencias a nivel de configuración del computador y del sistema operativo.

#### **Memoria Libre**

Si tiene poca memoria libre, No utilice sistemas residentes como calculadoras, almanaques, etc. que se incluyen en el sistema contable, será mejor el resultado obtenido cuanta más memoria libre se disponga.

Si posee un computador con gran cantidad de memoria RAM sería conveniente utilizar un sistema de administración de la misma a fin de lograr mayor cantidad de memoria disponible.

En algunos computadores 386 o superiores, buenos manejadores de memoria son capaces de dejar más de 640 Kbytes de memoria libre para el D.O.S.

# **Memoria Expandida o Extendida**

Si sus sistema operativo es capaz de manejar memoria extendida o expandida coloque allí la mayor cantidad de controladores o dispositivos que tenga instalados ahora en memoria convencional, esto liberará memoria convencional para que esta pueda ser utilizada por el sistema, cuanto mayor memoria libre tenga su computador mejor será el rendimiento del sistema.

#### **Video Hercules**

Si controladora de video es Hercules ™, corra el programa MSHERC que viene con el Sistema Operativo D.O.S., ésto asignará 8 Kbytes de memoria al video cuando en forma convencional tiene solamente 4 Kbytes, ésto hará que la escritura en pantalla sea más rápida.

#### **Espacio Libre en Disco Rígido**

Para un mejor funcionamiento es conveniente que el espacio libro de su disco rígido sea un 20% (veinte por ciento) del total de espacio del disco o más.

#### **Utilice un Cache de Disco Rígido**

Existen varios programas que brindan memoria caché de acceso al disco rígido, lo que acelerará notablemente el acceso a la información.

**NOTA:** Tenga presente que los caché de disco quitan memoria libre, pondere el rendimiento obtenido con y sin el caché de disco para verificar la conveniencia de su instalación o no. En caso de ser factible, instale el caché en memoria extendida o expandida.

#### **SUGERENCIAS A NIVEL SISTEMA CONTABLE**

A continuación se dan una serie de sugerencia de como utilizar y configurar el sistema contable para obtener un mayor rendimiento.

#### **Clave de Acceso**

Utilice solo la clave de acceso cuando sea necesario, es decir cuando el acceso al sistema deba ser restringido a un determinado grupo de usuarios.

#### **Pasaje del Debe al Haber en Asientos**

Configure el sistema para utilizar alguna tecla cercana al pad numérico para pasar del debe al haber como por ej. Page Up. Esto logrará que el usuario solo utilice la mano derecha pudiendo utilizar la izquierda para sostener papeles o guiarse en los pases de asientos.

Coloque la opción de configuración del pasaje del debe al haber cuando el importe es cero en encendida, de esta forma con un simple ENTER y el importe en cero se podrá pasar de columna.

# **Finalización del Asiento**

Utilice la función de finalización automática del asiento al cuadrar, generalmente son más los asientos que se vuelcan en forma convencional cuadrándose en el último pase que los que se pasan imputando cuentas al debe y al haber en forma mezclada.

Coloque como tecla de finalización de asiento alguna cercana al pad numérico como por ej. PgDn, logrará utilizar solo la mano derecha para el pasaje de asientos, liberando así el uso de la izquierda.

#### **No imprima el borrador por defecto**

Utilice la opción de impresión del asiento borrador por defecto en No, de esta forma los asientos serán impresos luego y ahorrará considerable tiempo, el de espera del operador a que la impresora se libere y por ende se libere el sistema.

# **Utilice display alternativo en Asientos y Mayores**

Si su controladora de video se lo permite (normalmente una EGA, VGA o superior) utilice un display alternativo para Asientos y Mayores con mayor cantidad de filas y columnas, esto permitirá visualizar mayor cantidad de información en una misma pantalla, facilitando así la búsqueda de información del operador.

No es necesario utilizar gran cantidad de filas y columnas, un leve incremento en las mismas brindará buenos resultados, así por ej. utilizar 28 filas en un monitor VGA reportará mejores resultados que utilizar 50 cuando el monitor es de 14".

**NOTA:** Esta opción es útil hasta el punto en el cual la cantidad de filas y columnas seleccionada es tal que se achican demasiado los caracteres y se dificulta la lectura.

#### **Utilice Asientos Auxiliares**

Si utiliza asientos auxiliares, ocupará mayor espacio en disco y requerirá mayor cantidad de memoria libre para ejecutar su sistema pero podrá almacenar cualquier asiento que por cualquier motivo no cuadre o tenga que se dejado en espera antes de incorporarse al balance.

Valorará la utilización de esta opción cuando pasando un asiento de muchos movimientos descubra que éste no cuadra.

#### **Configure adecuadamente su impresora**

Si configura adecuadamente su impresora el sistema podrá aprovechar los recursos de la misma más que si la configura solo como una impresora compatible.

**NOTA:** Recurra al Manual del Usuario para más información sobre la configuración de la impresora.

### **Utilice las consultas interactivas**

Las consultas interactivas son aquellas que le permiten acceder al mayor de una cuenta a partir del movimiento consultado en un asiento y viceversa.

La consulta interactiva permite acelerar el proceso de análisis de datos ya que no fuerza la salida de un menú ni el ingreso en otro para obtener la información.

# **Utilice las teclas de Función**

Para consultar los Mayores y el Plan de Cuentas hay sendas teclas de función, la utilización de las mismas acelera notablemente el acceso a los datos, ya que evita toda la navegación entre un Menú y otro.

### **Utilice la calculadora del sistema**

La utilización de la calculadora del sistema es mucho más rápida que la de una de escritorio y ahorra espacio en el escritorio propiamente dicho así como el tiempo de movimiento de la mano derecha y su reubicación en el teclado del computador.

# **Configure el sistema para neteo de movimientos**

El neteo de movimientos hará que el sistema maneje menor cantidad de datos y por ende acelerará el procesamiento de los mismos.

# **Luego de Transferidos los Datos Bórrelos**

Luego de transferir todos los datos del viejo sistema al nuevo, borre los viejos datos del computador y una vez transferidas todas las empresas borre el sistema viejo también, esto proporcionará espacio libre en disco y facilitará la tarea de su sistema operativo.

**NOTA:** Antes de borrar los datos, para mayor seguridad puede realizar un back-up de datos y del sistema viejo.

# Tabla de Contenidos

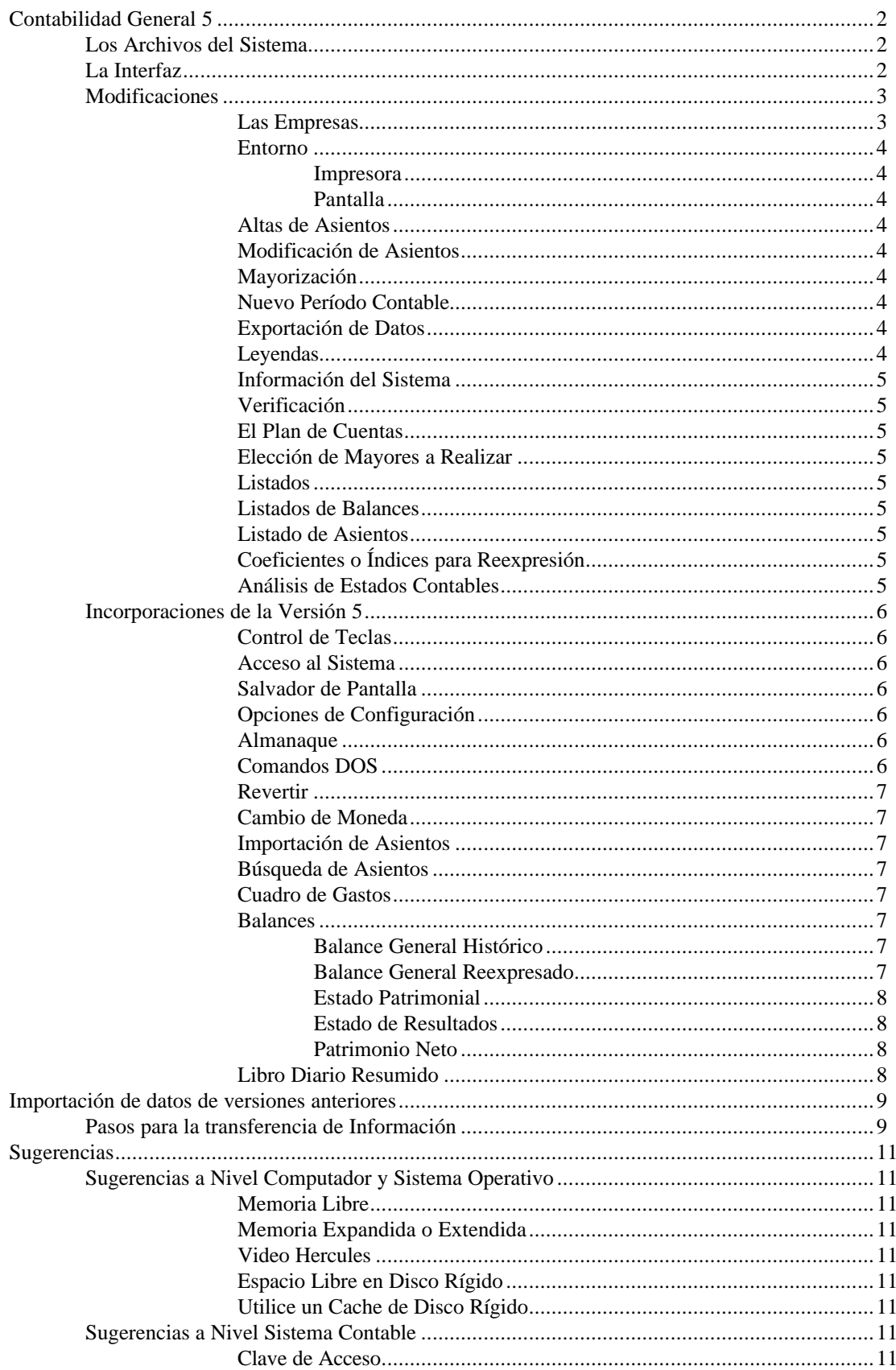

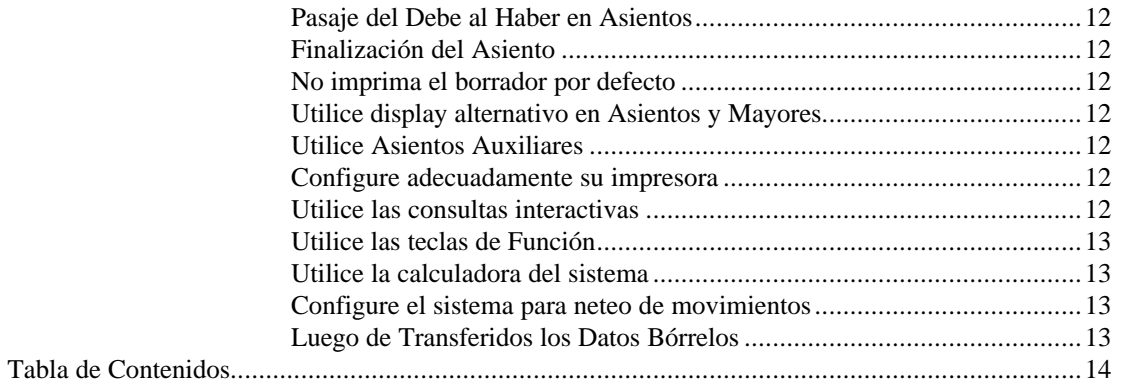